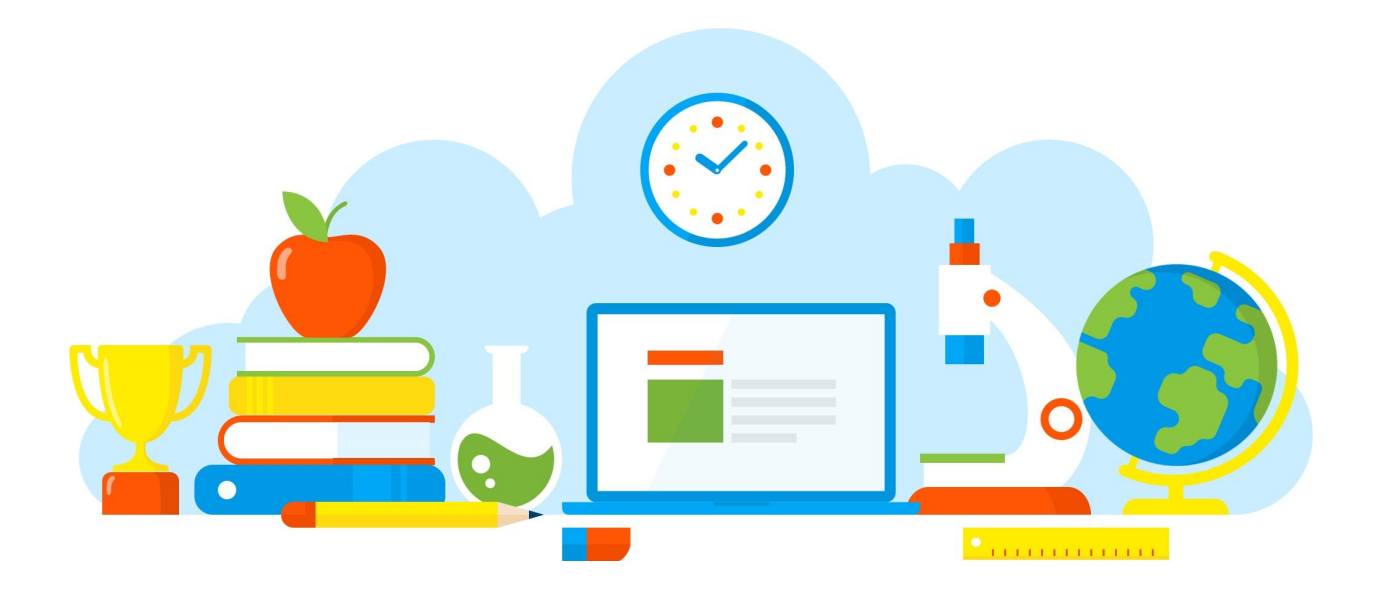

# **Panduan Pengisian**

**Daftar Pengakuan Hasil PAK dan Penetapan AK**

https://pak.kemdikbud.go.id 10/03/2023

### **Langkah 1: Login**

Login ke aplikasi PAK, dengan alamat <https://pak.kemdikbud.go.id/pakdosen> menggunakan akun operator perguruan tinggi, LLDIKTI, atau Kementerian Lain (KL).

## **Langkah 2: Buka Menu**

Buka menu Transaksi > Pengakuan AK.

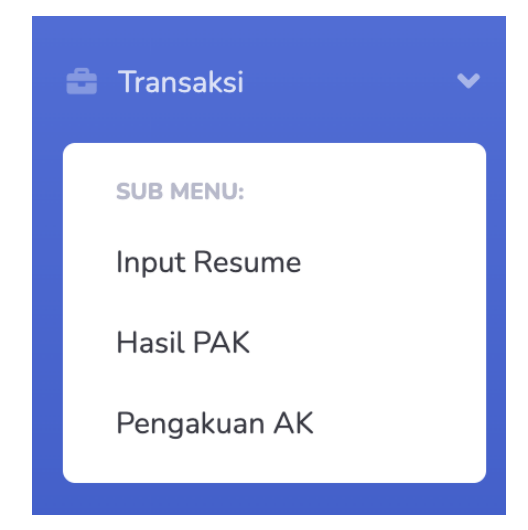

Tampilannya seperti gambar di bawah ini.

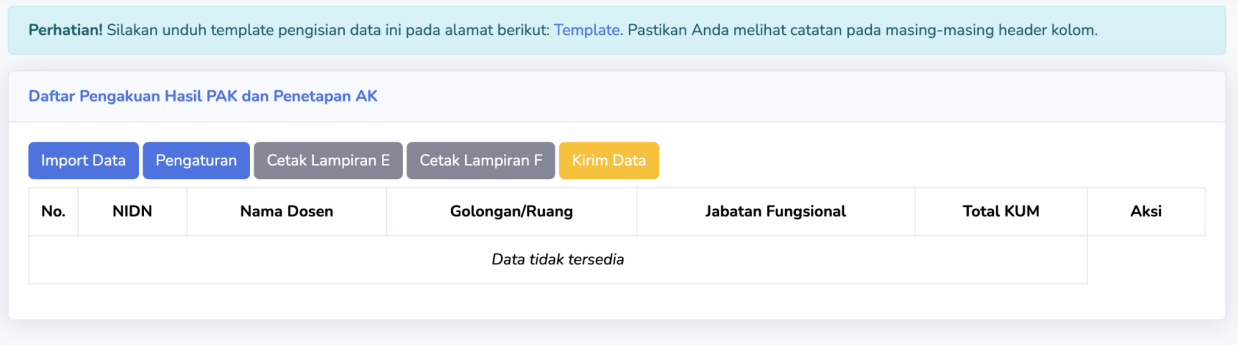

### **Langkah 3: Import Data**

Unduh template (excel) melalui link **Template** seperti pada tampilan di atas. Isi data sesuai dengan petunjuk yang ada di kolom excel (notes). Setelah selesai mengisi data, klik tombol **Import Data.**

Tampilan halaman import data seperti di bawah ini.

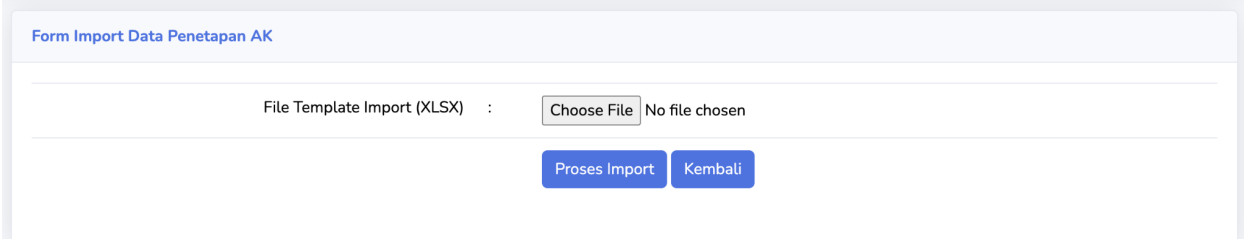

Lampirkan file data sesuai template, lalu klik **Proses Import.**

Jika berhasil (ataupun gagal) akan ada notifikasi di sebelah atas. Mohon bisa diperhatikan.

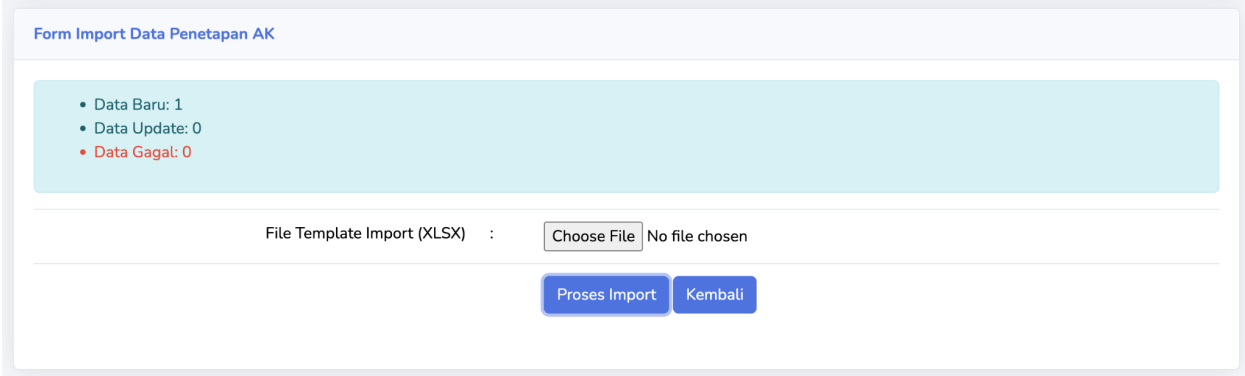

## **Langkah 4: Atur Beberapa Isian**

Klik tombol **Pengaturan** pada tampilan awal.

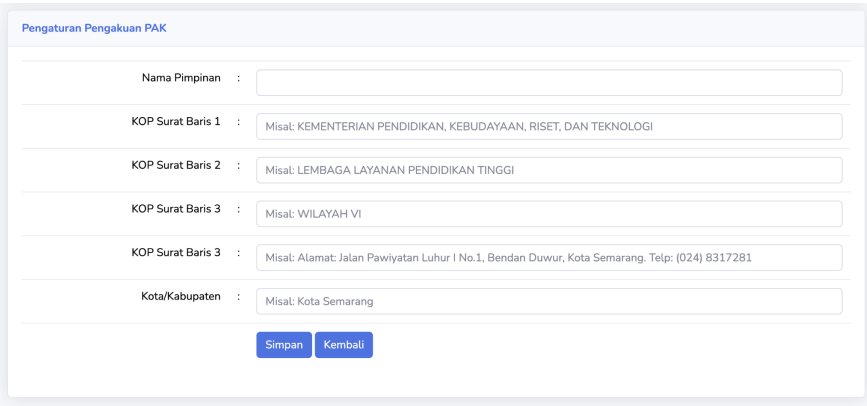

Isikan setiap isian dengan benar, lalu klik **Simpan.**

#### **Langkah 5: Cetak Lampiran E dan F**

Klik tombol **Cetak Lampiran E dan Cetak Lampiran F** pada tampilan awal untuk mencetak dokumen dalam bentuk PDF. Lakukan penandatanganan PDF ini oleh pimpinan di PTN/LLDIKTI/KL.

## **Langkah 6: Kirim Data**

Setelah dipastikan tidak ada yang salah, klik **Kirim Data** pada tampilan awal.

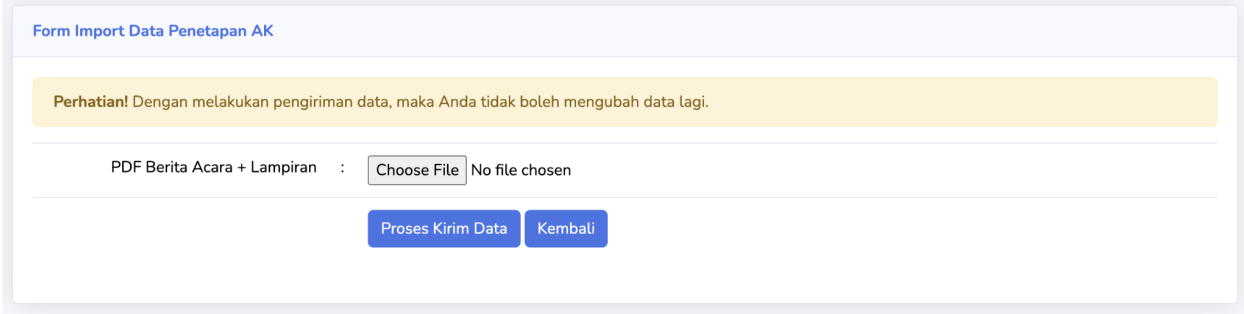

Lampirkan dokumen Berita Acara dan Lampiran yang telah ditandatangani pimpinan, lalu klik **Proses Kirim Data.**

Pastikan tampilan halaman awal Anda seperti di bawah ini, maka proses sepenuhnya selesai.

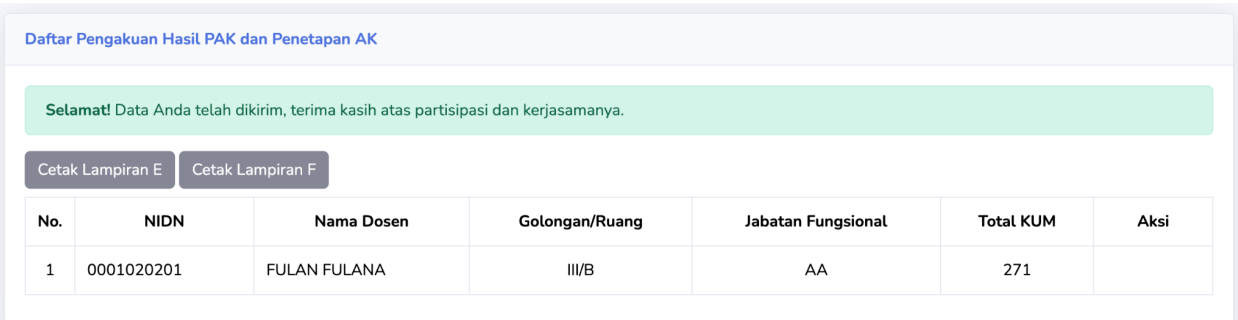